# **Aspen: Parent Users Guide**

# **Table of Contents**

<span id="page-0-0"></span>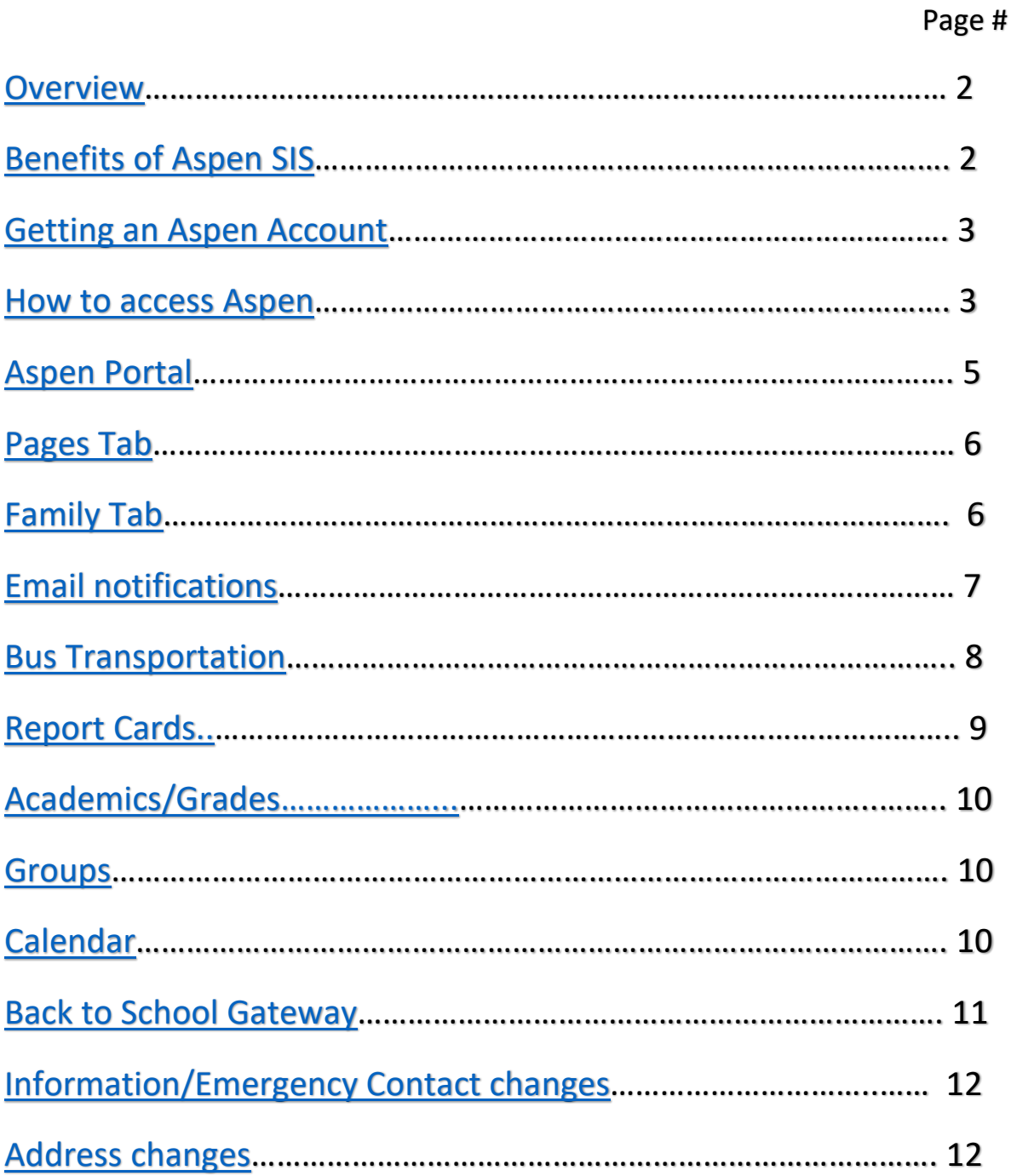

## <span id="page-1-0"></span>**Overview**

Aspen is the student information system (SIS) platform used in the Big Spring School District. The system safely and securely stores data like class schedules, school events, grades, individual health records and education plans. It is a powerful resource tool for staff, students and parents.

## <span id="page-1-1"></span>Benefits of Aspen SIS

- Quick access to timely, actionable data
- Comprehensive, customized state reporting
- Robust gradebook for traditional and standards-based scoring
- Master scheduling; arrange class and event schedules that best fit the needs of students
- Health database that provides access to student medical information and tracks individual health needs

## <span id="page-2-0"></span>Getting an Aspen Account/ID

To receive an Aspen account, you must be the parent or legal guardian of the student. You can take a picture and email a copy of your driver's license, along with the students name to *lmartin@bigspring.k12.pa.us* or stop by the district office at 45 Mount Rock Road and present your drivers license between the hours of 7:30 AM and 3 PM, Monday through Friday.

The address on the driver's license must match the address the district has on file for you. If you have a change of address card, include it with the email or bring it with you to the district office. If you have recently moved, you will need to complete a change of address form and bring it to the district office. This form along with instructions is available on the district website under the Parents tab [\(www.bigspringsd.org\)](http://www.bigspringsd.org/). The form is also available at the district office. Please remember to bring proof of residency (utility bill, rental agreement, etc.).

### <span id="page-2-1"></span>How to access Aspen

You can access the Aspen portal via the district web site [\(www.bigspringsd.org\)](http://www.bigspringsd.org/) by clicking on the Parents tab shown in the image below.

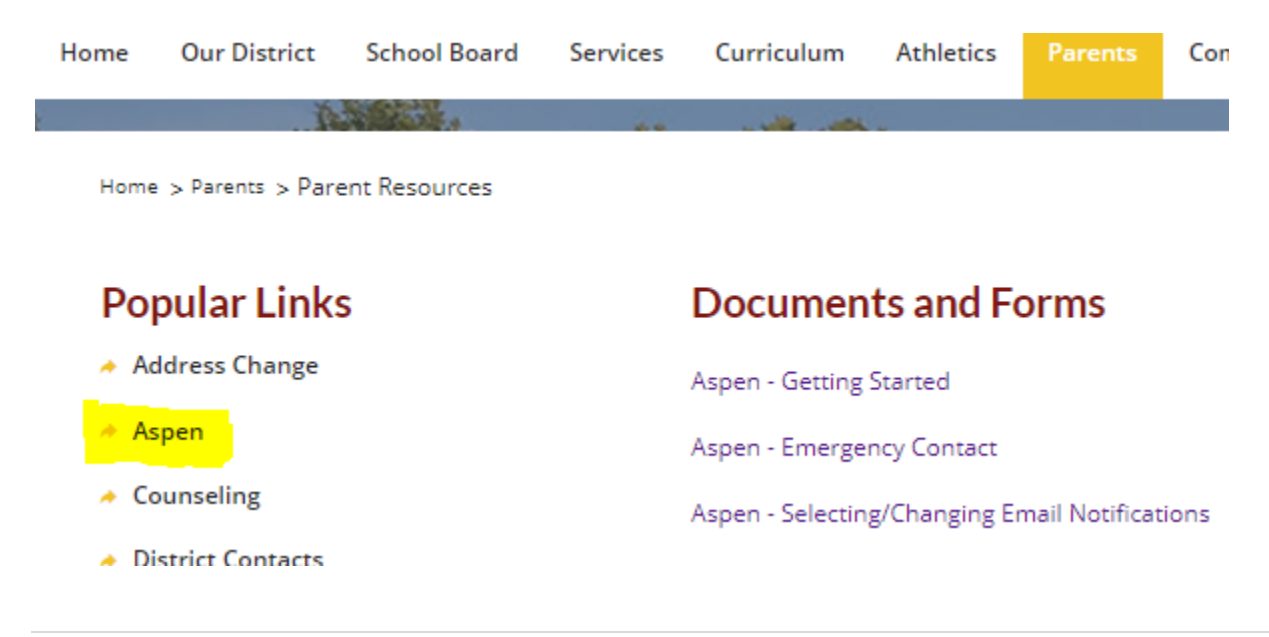

You can also access the portal directly at:

[https://pa-bigspring.myfollett.com/aspen/logon.do.](https://pa-bigspring.myfollett.com/aspen/logon.do)

To enter the portal, type in your Login ID and Password and click on the Log On button. If you do not know your password, use the I forgot my password link to have a password reset verification email sent to you.

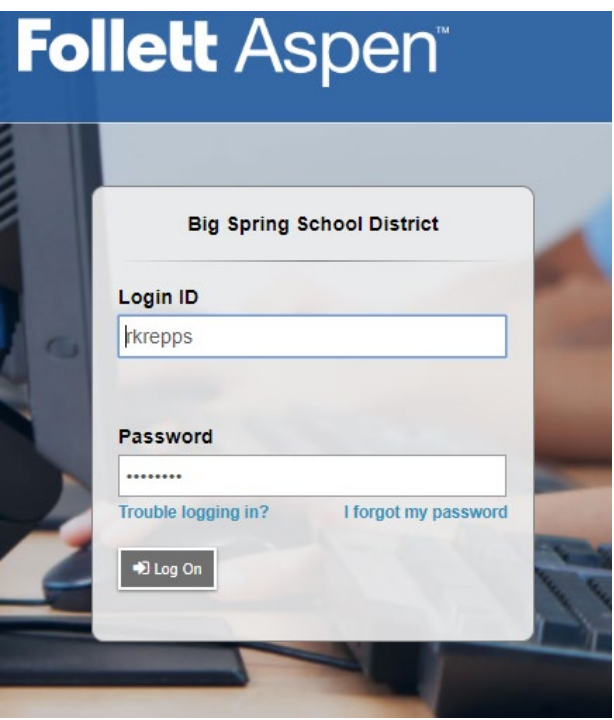

## <span id="page-4-0"></span>Aspen Portal

After a successful login you will land on the portal screen (image 1). This screen is a dashboard view of the portal. On this screen you will see tab folders for Pages, Family, Academics, Groups and Calendar. Each are described below.

#### **IMAGE 1**

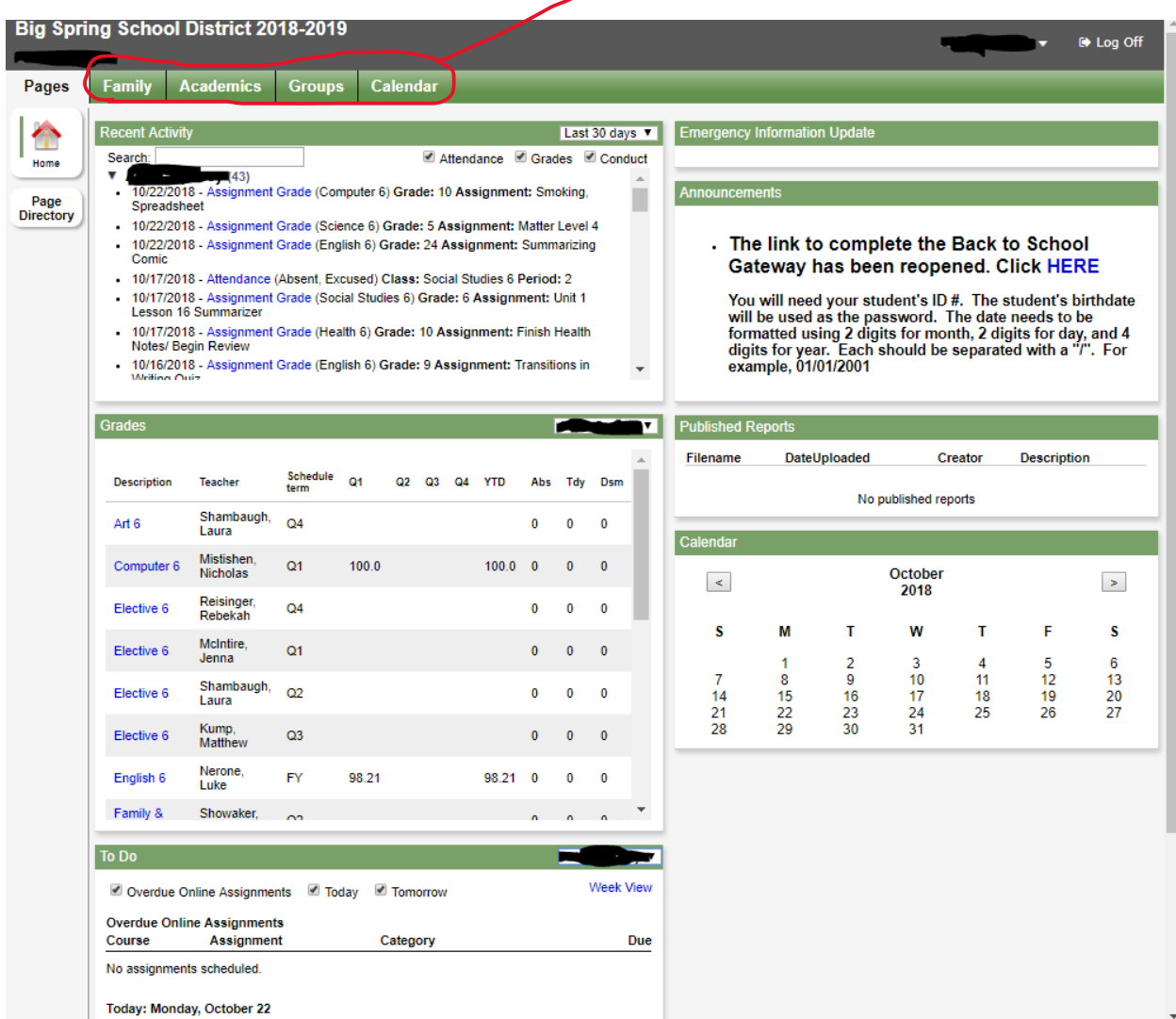

<span id="page-5-0"></span>Pages Tab – click on this to see or return to the dashboard (image 1)

<span id="page-5-1"></span>Family Tab – this tab will list all students in your family, by clicking on student name you will have access to demographic (image 2), address (image 3) and bus/transportation (image 4) information for each student.

<span id="page-5-2"></span>Notifications - On the Family tab you will find navigation links on the left side of the screen that will provide details regarding attendance, conduct, etc. Of special note is the link titled Notification. Under notifications you can sign up to receive emails related to your student's attendance, conduct and grades (image 2.1)

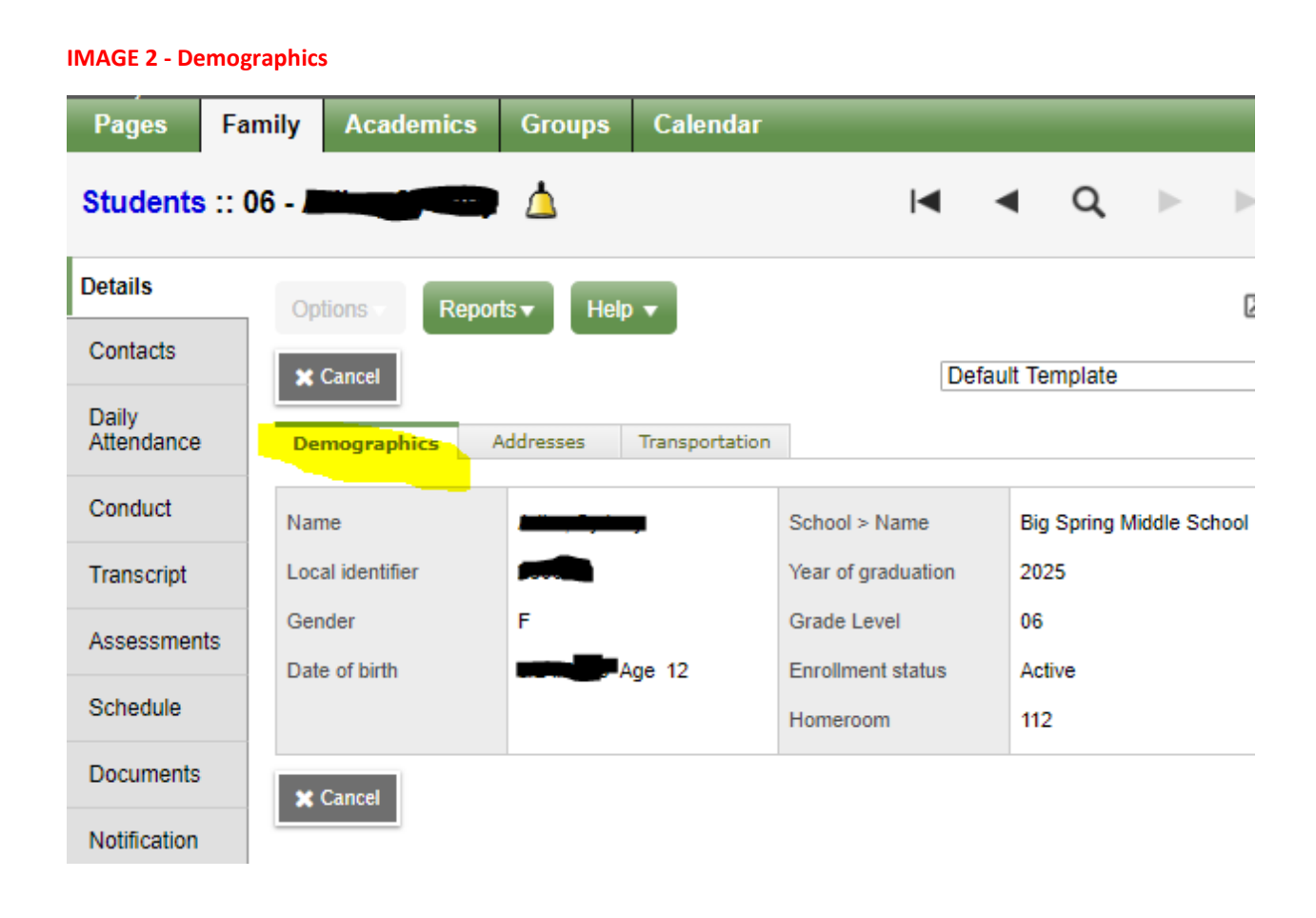

#### **IMAGE 2.1 – Email Notifications**

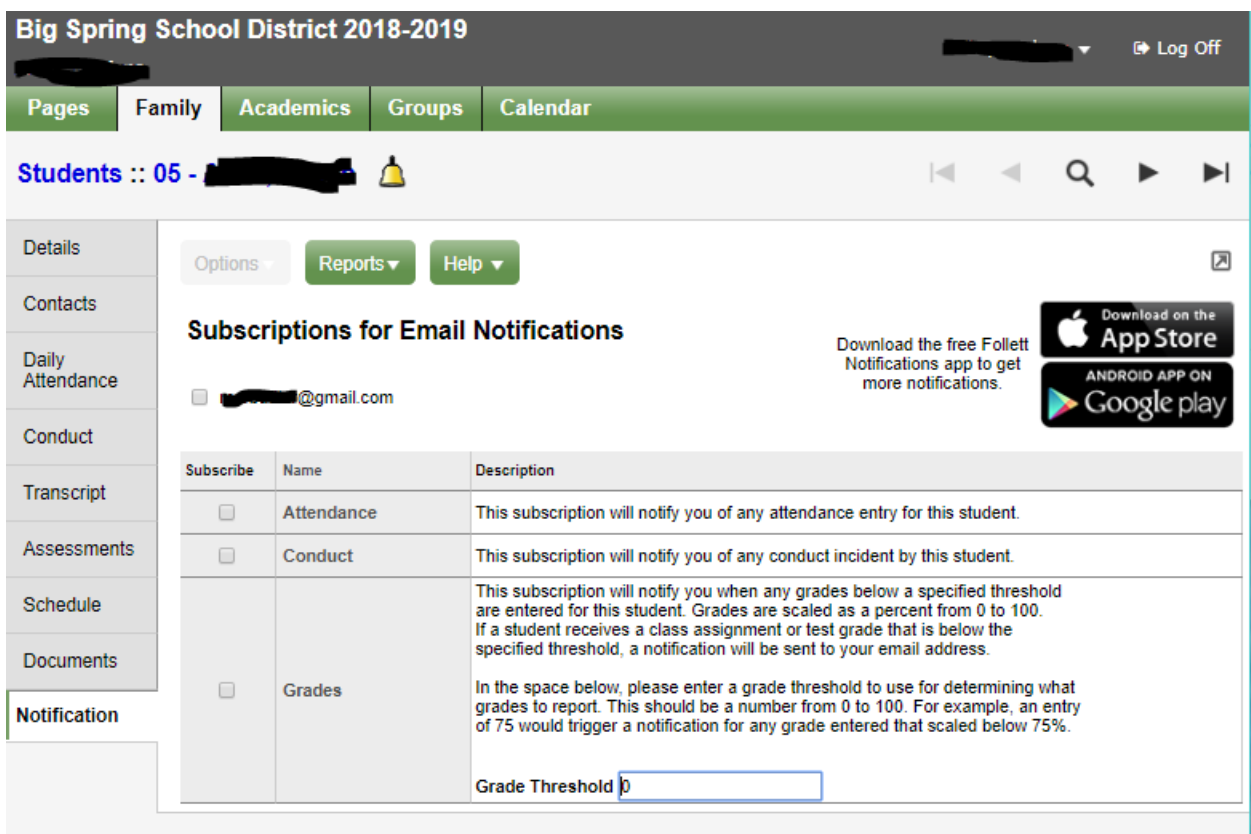

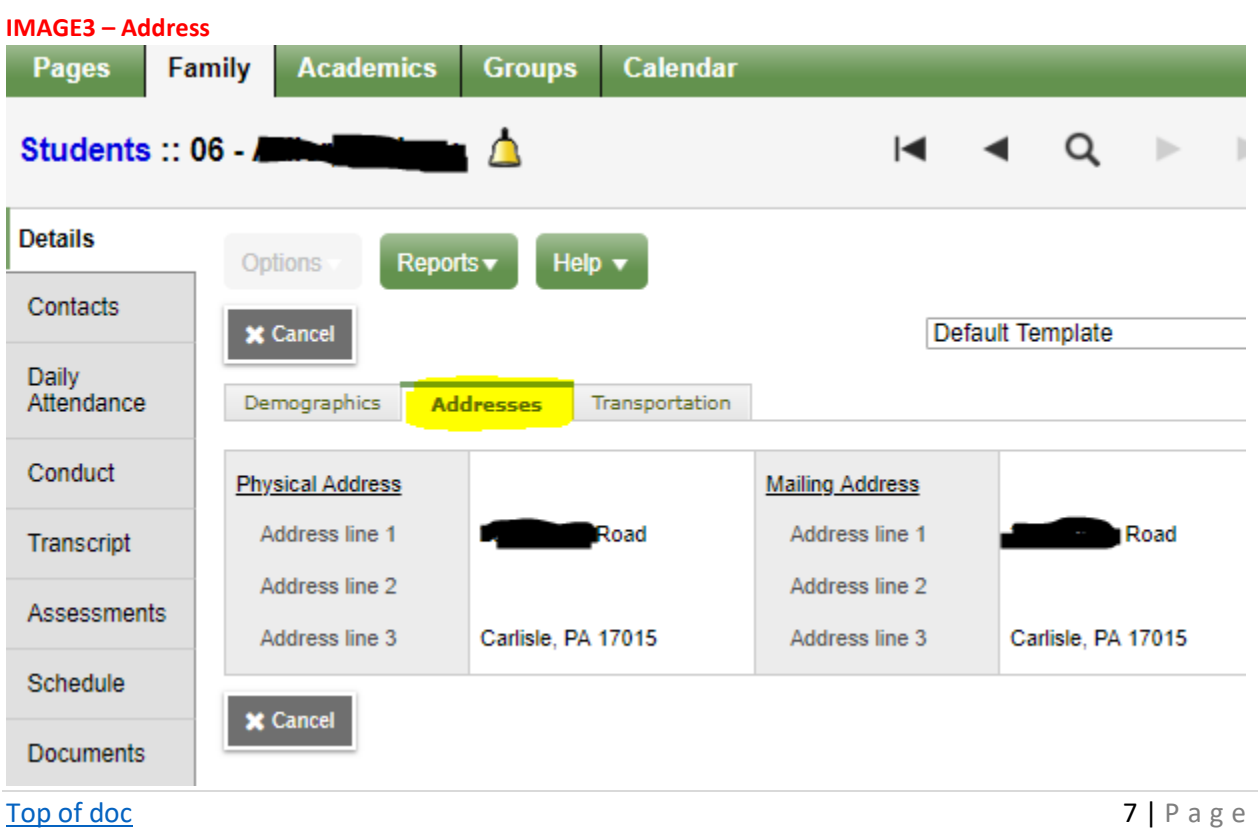

#### <span id="page-7-0"></span>**IMAGE 4 – Bus/Transportation**

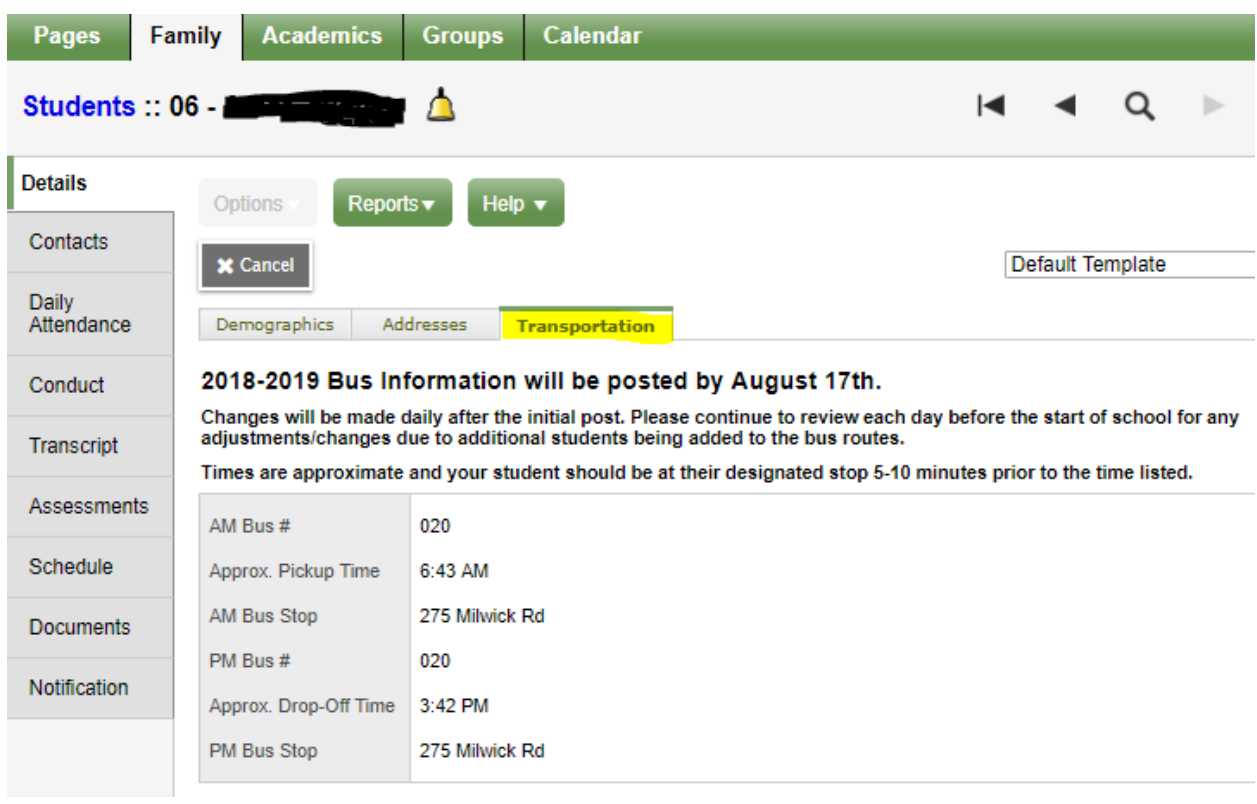

## <span id="page-8-0"></span>Report Cards

Report Cards are posted for viewing, saving, and printing in PDF format on the main family view page. This page is the first displayed upon logging in to Aspen. Depending on the length of announcements posted you may need to scroll down to the Published Reports Section.

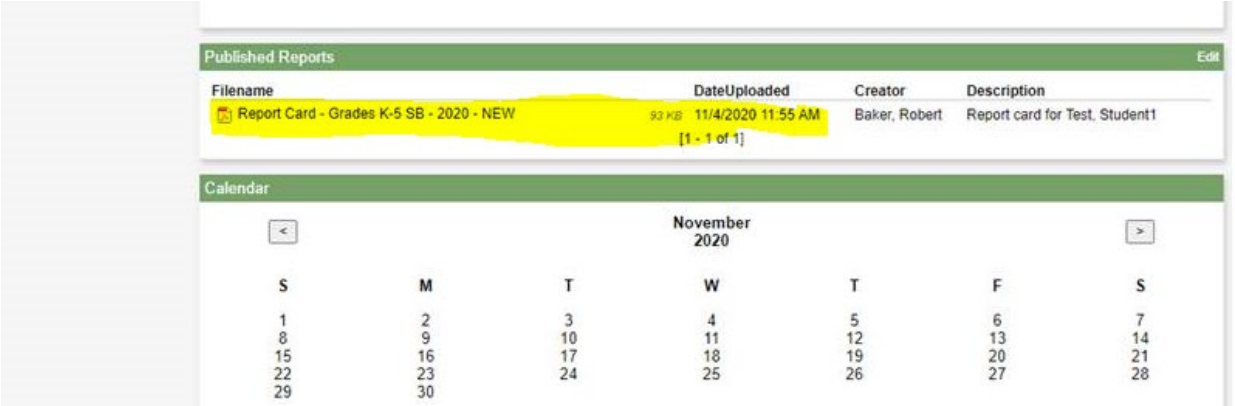

### Students logging into Aspen will see…

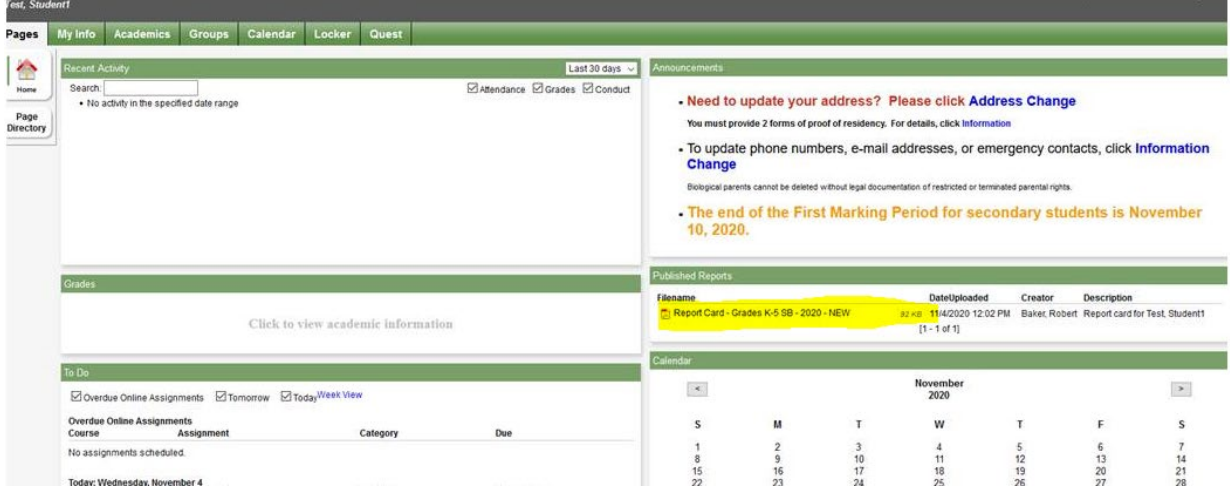

Academics Folder Tab – this tab will link you to a table (image 5) showing the students class descriptions, teachers, grades, absences and tardy information. More detailed information is available by clicking on a specific class description.

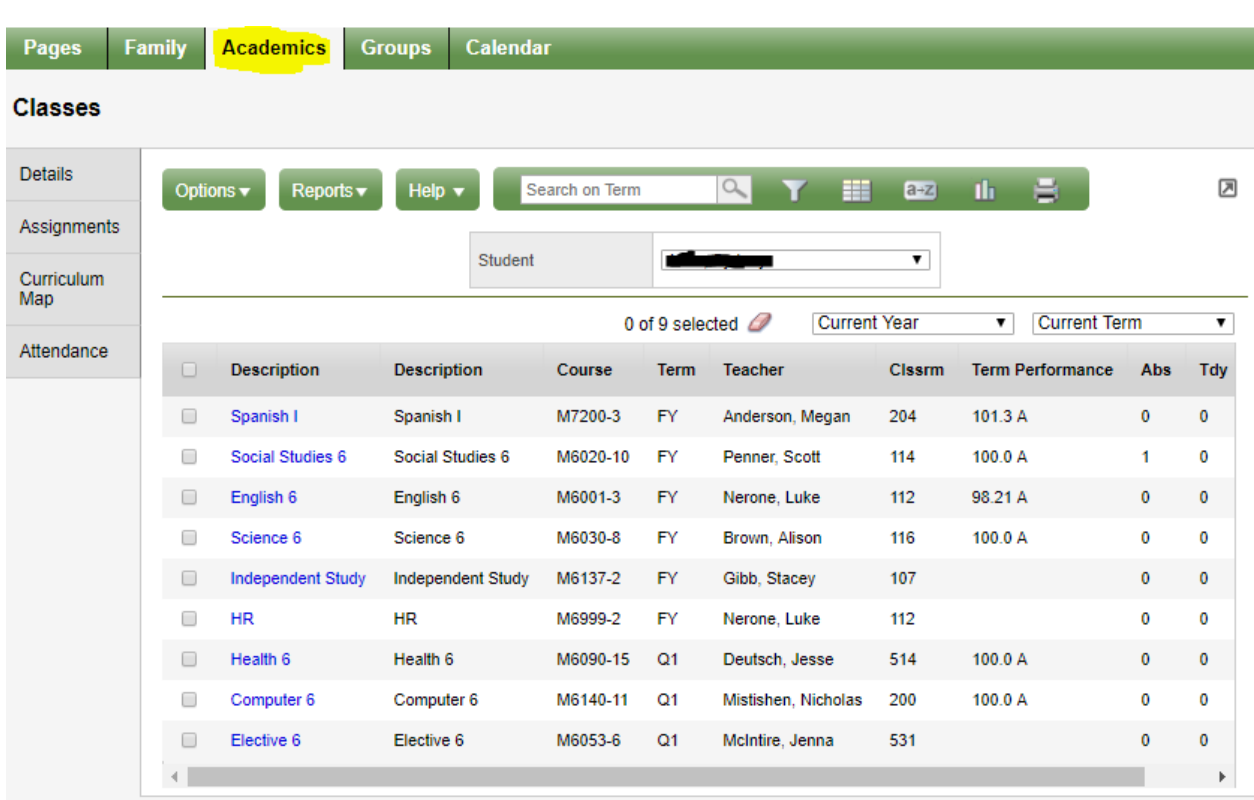

## <span id="page-9-0"></span>Groups Folder Tab **–** This area is currently not used.

<span id="page-9-1"></span>Calendar Folder Tab **–** This folder has limited use by some teachers. This is an area that the district may expand in the future.

**IMAGE 5**

## <span id="page-10-0"></span>Back to School Gateway

Back to School Process

● Starting with the 23-24 School Year we will utilize Aspen to capture Back to School information. This includes:

- Parents updating email, phone numbers, emergency contacts
- Parents electronically accepting Beginning of the Year forms
- Acceptable Use Policy
- Building Handbook
- FERPA/Photo Permissions

# Parents Begin in Aspen Pages

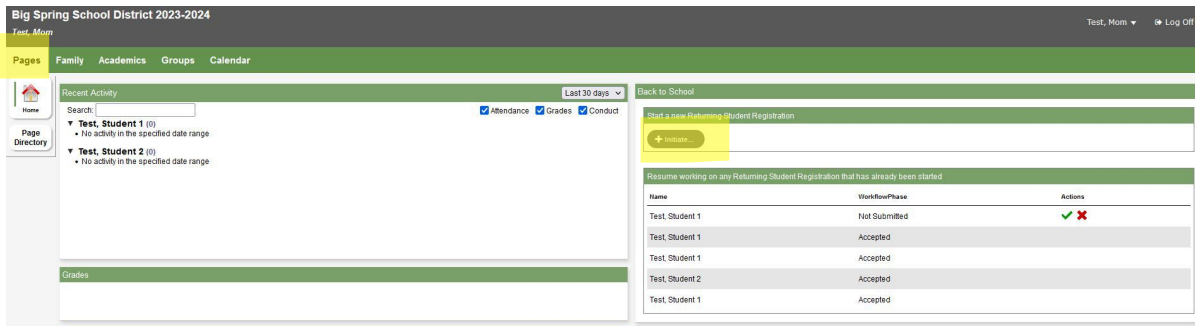

Click on "Initiate" under the Back to School section

For more details on the Back-to-School process go to the district website at: [www.bigspringsd.org,](http://www.bigspringsd.org/) click on Parents and look for the user's guide under documents and forms.

<span id="page-11-0"></span>An **Information/Emergency Contact Change Form** is available on the [district web](https://www.bigspringsd.org/cms/module/selectsurvey/TakeSurvey.aspx?SurveyID=122)  [site](https://www.bigspringsd.org/cms/module/selectsurvey/TakeSurvey.aspx?SurveyID=122) to delete an existing contact or replace an emergency contact. This form can also be completed on a kiosk computer in the District Office, 45 Mt. Rock Road, Newville.

<span id="page-11-1"></span>An **Address Change Form** is available on the [district web site](https://www.bigspringsd.org/cms/module/selectsurvey/TakeSurvey.aspx?SurveyID=121) under the Parents tab, address change in the popular links section. This form can also be completed on a kiosk computer in the District Office, 45 Mt. Rock Road, Newville.